# 排除Nexus SmartNIC硬體和軟體驅動程式安裝故 障

# 目錄

簡介 必要條件 需求 採用元件 背景資訊 適用硬體 排除Nexus SmartNIC硬體安裝故障 步驟1.驗證硬體安裝是否正確。 步驟2.驗證PCI Express插槽相容性。 步驟3.檢驗在活動PCI Express插槽中的安裝。 步驟4.檢驗Nexus SmartNIC是否通電。 步驟5.驗證韌體完整性。 步驟6.檢驗主機作業系統PCI Express檢測。 排除Nexus SmartNIC軟體驅動程式安裝故障 步驟1.驗證驅動程式使用情況。 步驟2.驗證驅動程式安裝。 從RPM驗證驅動程式安裝(apt、yum等) 從源驗證驅動程式安裝 步驟3.嘗試載入軟體驅動程式。 "modprobe:致命:找不到模組附件」錯誤消息 "modprobe:所需的金鑰不可用」錯誤消息 步驟4.確認Nexus SmartNIC實用程式功能。 相關資訊

# 簡介

本文檔介紹用於對Nexus SmartNIC(以前稱為ExaNIC)低延遲網路介面卡的硬體和軟體驅動程式 安裝進行故障排除的步驟。

# 必要條件

# 需求

思科建議您瞭解Nexus SmartNIC系列低延遲網路介面卡的硬體安裝過程。思科還建議您對Linux命 令列介面有基本的瞭解。

# 採用元件

本文中的資訊是根據特定實驗室環境內的裝置所建立。文中使用到的所有裝置皆從已清除(預設 )的組態來啟動。如果您的網路正在作用,請確保您已瞭解任何指令可能造成的影響。

# 背景資訊

### 適用硬體

本文檔中涉及的步驟適用於以下硬體:

- Nexus SmartNIC X10
- Nexus SmartNIC X10-HPT
- Nexus SmartNIC X10-GM
- Nexus SmartNIC X25
- Nexus SmartNIC X40
- Nexus SmartNIC X100
- Nexus SmartNIC V5P
- Nexus SmartNIC V9P

# 排除Nexus SmartNIC硬體安裝故障

本文此節介紹用於診斷Nexus SmartNIC低延遲網絡卡硬體安裝問題的步驟。當主機作業系統(通常 是Linux發行版或Windows Server)無法將Nexus SmartNIC識別為有效的PCI Express外圍裝置時 ,請按照文檔本節操作。

### 步驟1.驗證硬體安裝是否正確。

Nexus SmartNIC網路介面卡必須正確安裝在主機主機板或Riser/子卡上的PCI Express(PCIe)插槽中 。有關如何安裝PCIe卡的其他資訊,請查閱製造商為您的主機提供的手冊。

有關在Cisco UCS伺服器上安裝PCIe卡的其他資訊,請參閱以下支援文檔:

- [Cisco UCS C220 M5伺服器安裝和服務指南](/content/en/us/td/docs/unified_computing/ucs/c/hw/C240M5/install/C240M5/C240M5_chapter_010.html#task_uks_wpl_3z)
- [Cisco UCS C240 M5伺服器安裝和服務指南](/content/en/us/td/docs/unified_computing/ucs/c/hw/C240M5/install/C240M5/C240M5_chapter_010.html#task_uks_wpl_3z)

### 步驟2.驗證PCI Express插槽相容性。

所有Nexus SmartNIC網路介面卡必須安裝在PCIe 3.0相容的插槽中。此外,必須最少使用49針的 PCIe x8插槽來連線所有Nexus SmartNIC網路介面卡。有關PCIe插槽是否滿足這些規範的更多資訊 ,請查閱製造商針對您的主機提供的手冊。

有關Cisco UCS伺服器上的PCIe插槽規範的其他資訊,請參閱下表和支援文檔:

#### Cisco UCS伺服器型號 PCIe插槽相容性 支援檔案

Cisco UCS C220 M5 所有PCIe插槽均相容 [Cisco UCS C220 M5伺服器安裝和服務指南](/content/en/us/td/docs/unified_computing/ucs/c/hw/C220M5/install/C220M5/C220M5_chapter_010.html#concept_uvc_hdl_3z) Cisco UCS C240 M5 所有PCIe插槽均相容 [Cisco UCS C240 M5伺服器安裝和服務指南](/content/en/us/td/docs/unified_computing/ucs/c/hw/C240M5/install/C240M5/C240M5_chapter_010.html#concept_uvc_hdl_3z)

### 步驟3.檢驗在活動PCI Express插槽中的安裝。

必須將Nexus SmartNIC正確插入連線到已安裝的主用CPU(中央處理器)的PCI Express插槽中。 如果主機配備多個CPU插槽,其中僅有一個插槽安裝了CPU(也稱為「單CPU配置」),則並非所 有PCIe插槽都是活動且功能正常的。有關在單CPU配置中啟用哪些PCIe插槽的其他資訊,請參閱製 造商提供的主機手冊。

有關單CPU配置中Cisco UCS伺服器上的活動PCIe插槽的其他資訊,請參閱下表和支援文檔:

#### Cisco UCS伺服 器型號 活動PCIe插槽 支援檔案 Cisco UCS C220 M5 PCIe Riser卡1,插槽1 [Cisco UCS C220 M5伺服](/content/en/us/td/docs/unified_computing/ucs/c/hw/C220M5/install/C220M5/C220M5_chapter_010.html#concept_uvc_hdl_3z) Cisco UCS C240 M5 PCIe Riser卡1,插槽1 PCIe Riser卡1,插槽2 PCIe Riser卡1B,插槽1 PCIe Riser卡1B, 插槽2 PCIe Riser卡1B, 插槽3

[器安裝和服務指南](/content/en/us/td/docs/unified_computing/ucs/c/hw/C220M5/install/C220M5/C220M5_chapter_010.html#concept_uvc_hdl_3z)

Cisco UCS C240 M5伺 [器安裝和服務指南](/content/en/us/td/docs/unified_computing/ucs/c/hw/C240M5/install/C240M5/C240M5_chapter_010.html#concept_uvc_hdl_3z)

### 步驟4.檢驗Nexus SmartNIC是否通電。

每個Nexus SmartNIC網路介面卡都有多個位於PCIe支架上的LED(發光二極體)。這些LED通常 從主機的外部可見。網路介面卡上的每個SFP+和QSFP連線埠都有一個與其相關的較大LED。這些 LED統稱為端口LED。

在僅具有SFP+埠的網路介面卡上,存在與PPS聯結器關聯的另一個較小的紅色LED(Nexus SmartNIC X10-GM除外,其中小型紅色LED與Grand Master時鐘狀態關聯)。 此LED稱為PPS LED。

附註:配備QSFP埠的Nexus SmartNIC網路介面卡沒有PPS LED。

總而言之,請參閱下表:

#### Nexus SmartNIC型號 埠LED PPS LED

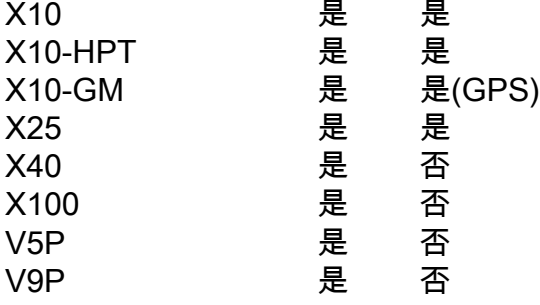

當Nexus SmartNIC網路介面卡與主機一起首次加電時,網路介面卡上的所有LED應立即閃爍。如果 在主機通電後任何時間沒有LED發光,這表示Nexus SmartNIC網路介面卡不能正確從PCIe匯流排 接收電源。使用以下步驟進一步解決此問題:

- 驗證正在使用的PCIe插槽是否與已知功能正常的其他外圍裝置配合使用。理想情況下,使用另 1. 一個網路介面卡進行測試。
- 2. 驗證Nexus SmartNIC網路介面卡在已知正常工作的另一個PCIe插槽中是否工作正常。
- 驗證Nexus SmartNIC網路介面卡在已知可在另一台主機上正常工作的PCIe插槽中是否正常運 3. 行。

如果Nexus SmartNIC網路介面卡無法通電(無論使用PCIe插槽和主機),請聯絡[Cisco TAC進](https://support.cisco.com)行其

他故障排除。

### 步驟5.驗證韌體完整性。

如步驟4中所述,每個Nexus SmartNIC網路介面卡可能具有兩種型別的LED:

- 埠LED
- $\cdot$  PPS LED

當網路介面卡的連線埠中未插入SFP+/QSFP模組時,當網路介面卡初始通電時,這些LED應該在步 驟4所述的短暫快閃記憶體後保持關閉。

在三種常見情況下,由於韌體損壞或丟失,情況並非如此:

- 如果在未插入SFP+/QSFP模組且主機作業系統未將網絡卡識別為有效的PCIe外圍裝置時(例如 通過lspci命令),在瞬時快閃記憶體之後,埠和PPS LED仍然亮起,則可能需要恢復Nexus SmartNIC網絡卡的韌體。按[照Nexus SmartNIC韌體恢復流程](https://exablaze.com/docs/exanic/user-guide/installation/#firmware-recovery)執行操作,並將新版本的韌體載 入到Nexus SmartNIC上。如果這不能解決問題,請聯絡[Cisco TAC](https://support.cisco.com)進行其他疑難排解。
- 如果Nexus SmartNIC網路介面卡配備有PPS LED,並且PPS LED持續亮起,則卡上載入的現 有韌體已損壞,並且卡已進入韌體恢復模式。您必須按照[Nexus SmartNIC韌體更新流程來](https://exablaze.com/docs/exanic/user-guide/installation/#updating-firmware)正常 使用網路介面卡。如果這不能解決問題,請聯絡[Cisco TAC](https://support.cisco.com)進行其他疑難排解。
- 如果Nexus SmartNIC網路介面卡未配備PPS LED,並且埠LED在關閉和琥珀色之間不斷交替出 現,則卡上載入的現有韌體已損壞,並且卡已進入韌體恢復模式。您必須按照[Nexus](https://exablaze.com/docs/exanic/user-guide/installation/#updating-firmware) [SmartNIC韌體更新流程](https://exablaze.com/docs/exanic/user-guide/installation/#updating-firmware)來正常使用網路介面卡。如果這不能解決問題,請聯[絡Cisco TAC進](https://support.cisco.com)行 其他疑難排解。

### 步驟6.檢驗主機作業系統PCI Express檢測。

您可以使用lspci命令確認主機作業系統可以通過PCIe匯流排成功檢測Nexus SmartNIC網路介面卡 。Exablaze的16位PCI供應商ID(VID)為0x1ce4,可用於探查Nexus SmartNIC PCIe裝置以獲取資訊

。以下範例說明了這一點:

[root@host ~]# **lspci -d 1ce4:** 01:00.0 Ethernet controller: Exablaze ExaNIC X10 有關PCIe卡的更多詳細資訊,可通過將-v verbose標誌新增到lspci命令來檢視。以下範例說明了這 一點:

[root@host ~]# **lspci -d 1ce4: -v** 01:00.0 Ethernet controller: Exablaze ExaNIC X10 Subsystem: Exablaze ExaNIC X10 Flags: bus master, fast devsel, latency 0, IRQ 30 Memory at 92000000 (32-bit, non-prefetchable) [size=8M] Memory at 92800000 (64-bit, non-prefetchable) [size=4M] Capabilities: [80] Power Management version 3 Capabilities: [90] MSI: Enable+ Count=1/1 Maskable- 64bit+ Capabilities: [c0] Express Endpoint, MSI 00 Capabilities: [100] Advanced Error Reporting Capabilities: [1b8] Latency Tolerance Reporting Capabilities: [300] #19 Capabilities: [340] Vendor Specific Information: ID=0001 Rev=0 Len=02c <?> Kernel modules: exanic

通過將 — vv詳細標誌新增到lspci命令,可以檢視更詳細的資訊。以下範例說明了這一點:

[root@host ~]# **lspci -d 1ce4: -vv** 01:00.0 Ethernet controller: Exablaze ExaNIC X10 Subsystem: Exablaze ExaNIC X10 Control: I/O- Mem+ BusMaster+ SpecCycle- MemWINV- VGASnoop- ParErr- Stepping- SERR- FastB2B-DisINTx+ Status: Cap+ 66MHz- UDF- FastB2B- ParErr- DEVSEL=fast >TAbort- <TAbort- <MAbort- >SERR- <PERR- INTx- Latency: 0 Interrupt: pin A routed to IRQ 30 Region 0: Memory at 92000000 (32-bit, non-prefetchable) [size=8M] Region 2: Memory at 92800000 (64-bit, non-prefetchable) [size=4M] Capabilities: [80] Power Management version 3 Flags: PMEClk- DSI- D1- D2- AuxCurrent=0mA PME(D0-,D1-,D2-,D3hot-,D3cold-) Status: D0 NoSoftRst+ PME-Enable- DSel=0 DScale=0 PME- Capabilities: [90] MSI: Enable+ Count=1/1 Maskable- 64bit+ Address: 00000000fee003b8 Data: 0000 Capabilities: [c0] Express (v2) Endpoint, MSI 00 DevCap: MaxPayload 128 bytes, PhantFunc 0, Latency L0s <64ns, L1 <1us ExtTag- AttnBtn- AttnInd- PwrInd- RBE+ FLReset- SlotPowerLimit 75.000W DevCtl: Report errors: Correctable- Non-Fatal- Fatal- Unsupported- RlxdOrd+ ExtTag- PhantFunc- AuxPwr- NoSnoop+ MaxPayload 128 bytes, MaxReadReq 512 bytes DevSta: CorrErr- UncorrErr- FatalErr- UnsuppReq- AuxPwr- TransPend- LnkCap: Port #0, Speed 8GT/s, Width x8, ASPM not supported, Exit Latency L0s unlimited, L1 unlimited ClockPM- Surprise- LLActRep- BwNot- ASPMOptComp+ LnkCtl: ASPM Disabled; RCB 64 bytes Disabled- CommClk+ ExtSynch- ClockPM- AutWidDis- BWInt- AutBWInt- LnkSta: Speed 8GT/s, Width x8, TrErr- Train- SlotClk+ DLActive- BWMgmt- ABWMgmt- DevCap2: Completion Timeout: Range B, TimeoutDis+, LTR+, OBFF Not Supported DevCtl2: Completion Timeout: 50us to 50ms, TimeoutDis-, LTR-, OBFF Disabled LnkCtl2: Target Link Speed: 8GT/s, EnterCompliance- SpeedDis- Transmit Margin: Normal Operating Range, EnterModifiedCompliance- ComplianceSOS- Compliance De-emphasis: -6dB LnkSta2: Current De-emphasis Level: -3.5dB, EqualizationComplete+, EqualizationPhase1+ EqualizationPhase2-, EqualizationPhase3-, LinkEqualizationRequest- Capabilities: [100 v2] Advanced Error Reporting UESta: DLP- SDES- TLP- FCP- CmpltTO- CmpltAbrt- UnxCmplt- RxOF- MalfTLP- ECRC-UnsupReq- ACSViol- UEMsk: DLP- SDES- TLP- FCP- CmpltTO- CmpltAbrt- UnxCmplt- RxOF- MalfTLP- ECRC-UnsupReq- ACSViol- UESvrt: DLP+ SDES+ TLP- FCP+ CmpltTO- CmpltAbrt- UnxCmplt- RxOF+ MalfTLP+ ECRC-UnsupReq- ACSViol- CESta: RxErr- BadTLP- BadDLLP- Rollover- Timeout- NonFatalErr- CEMsk: RxErr- BadTLP- BadDLLP- Rollover- Timeout- NonFatalErr+ AERCap: First Error Pointer: 00, GenCap- CGenEn- ChkCap- ChkEn- Capabilities: [1b8 v1] Latency Tolerance Reporting Max snoop latency: 0ns Max no snoop latency: 0ns Capabilities: [300 v1] #19 Capabilities: [340 v1] Vendor Specific Information: ID=0001 Rev=0 Len=02c <?> Kernel modules: exanic

如果lspci命令顯示有關Nexus SmartNIC網路介面卡的資訊,則表示主機作業系統已成功通過 PCIe匯流排檢測到Nexus SmartNIC網路介面卡。接下來,您可以安裝Nexus SmartNIC軟體驅動程 式並開始使用該卡。

# 排除Nexus SmartNIC軟體驅動程式安裝故障

本文此節介紹用於診斷Nexus SmartNIC低延遲網絡卡軟體驅動程式安裝問題的步驟。當主機作業系 統(通常是Linux發行版或Windows Server)將Nexus SmartNIC識別為有效的PCI Express外圍裝 置時,但主機作業系統無法將Nexus SmartNIC埠識別為有效的網路介面時,請按照文檔中的本節操 作。以下輸出中顯示了此問題的示例:

[root@host ~]# **ls /dev/exanic\*** ls: cannot access /dev/exanic\*: No such file or directory

本文檔此節假定在嘗試安裝Nexus SmartNIC軟體驅動程式時遇到錯誤,如[Nexus SmartNIC軟體安](https://exablaze.com/docs/exanic/user-guide/installation/#software-installation) [裝指南](https://exablaze.com/docs/exanic/user-guide/installation/#software-installation)中所述。

此過程中的所有命令均從根Linux帳戶執行。如果不使用根Linux帳戶執行此過程,您可能需要使用 sudo命令將帳戶的安全許可權提升為超級使用者的安全許可權。

#### 步驟1.驗證驅動程式使用情況。

如果主機作業系統的核心已載入Nexus SmartNIC網路介面卡的軟體驅動程式,則帶有-v詳細標誌的 lspci命令將顯示正在使用的驅動程式。可以使用Exablaze的PCI供應商ID(0x1ce4)查詢裝置,以顯 示特定於Nexus SmartNIC PCIe裝置的資訊。以下輸出中顯示了此問題的示例:

```
[root@host ~]# lspci -d 1ce4: -v | egrep Kernel.driver
    Kernel driver in use: exanic
```
如果主機作業系統的核心尚未載入軟體驅動程式,則lspci -d 1ce4的輸出中將省略此「正在使用的 核心驅動程式」行:-v指令。

#### 步驟2.驗證驅動程式安裝。

#### 從RPM驗證驅動程式安裝(apt、yum等)

如[Nexus SmartNIC軟體安裝指南中](https://exablaze.com/docs/exanic/user-guide/installation/#software-installation)所述,Nexus SmartNIC軟體驅動程式可通過軟體包管理器(如 apt、yum或直接通過rpm)安裝。 如果使用此方法安裝了ExaNIC軟體驅動程式,則可以驗證是否 已正確安裝所有檔案,如下所示。

根據主機的CPU體系結構,**libexanic.a**庫檔案可能位於/usr/lib/或/usr/lib64/中。以下是x86(32位 )CPU架構的範例:

[root@host ~]# **ls /usr/lib/ | grep exanic** libexanic.a

以下是x86\_64(64位)CPU架構的範例:

```
[root@host ~]# ls /usr/lib64/ | grep exanic
libexanic.a
```
確保Nexus SmartNIC庫標頭檔案位於/**usr/include/exanic/目**錄。以下範例所示:

[root@host ~]# **ls /usr/include/exanic/ -1** config.h const.h exanic.h fifo\_if.h fifo\_rx.h fifo\_tx.h filter.h firewall.h hw\_info.h ioctl.h pcie\_if.h port.h register.h time.h util.h 確保Nexus SmartNIC二進位制實用程式位於**/usr/bin/目**錄中。以下範例所示:

[root@host ~]# **ls /usr/bin/ -1 | grep exanic**exanic-capture exanic-clock-check exanic-clock-sync exanic-config exanic-fwupdate

最後,確保/lib/modules/'uname -r'/extra/目錄中存在exanic.ko.xz module文件。請注意

,inline**'uname -r'命令**會自動將當前核心版本插入到目錄中。此命令周圍有重音符('),而不是單引號

。如下面的示例所示:

[root@host ~]# **ls /lib/modules/\`uname -r\`/extra/ | grep exanic** exanic.ko.xz

#### 從源驗證驅動程式安裝

如[Nexus SmartNIC軟體安裝指南所](https://exablaze.com/docs/exanic/user-guide/installation/#software-installation)述,Nexus SmartNIC軟體驅動程式可從原始碼構建和安裝。如 果使用此方法安裝了Nexus SmartNIC軟體驅動程式,則可以驗證是否已正確安裝所有檔案,如以下 示例所示。

確保/usr/local/lib/目錄中存在libexanic.a庫檔案。以下示例中顯示了該檔案:

[root@host ~]# **ls /usr/local/lib/ | grep exanic** libexanic.a

確保/usr/local/include/exanic/目錄中存在Nexus SmartNIC庫標頭檔案。以下示例中顯示了該檔案:

[root@host ~]# **ls /usr/local/include/exanic/ -1** config.h const.h exanic.h fifo\_if.h fifo\_rx.h fifo\_tx.h filter.h firewall.h

hw\_info.h ioctl.h pcie\_if.h port.h register.h time.h util.h 確保Nexus SmartNIC二進位制實用程式位於/usr/local/bin/目錄中。以下示例中顯示了這一點:

[root@host ~]# **ls /usr/local/bin -1 | grep exanic**exanic-capture exanic-clock-check exanic-clock-sync exanic-config exanic-fwupdate

最後,確保/lib/modules/'uname -r'/extra/目錄中存在exanic.ko模組文件。請注意,inline'uname **r'命令**會自動將當前核心版本插入到目錄中。此命令周圍有重音符('),而不是單引號。如下面的示例 所示:

[root@host ~]# **ls /lib/modules/`uname -r`/extra | grep exanic** exanic.ko

### 步驟3.嘗試載入軟體驅動程式。

可以使用modprobe exanic命令手動載入Nexus SmartNIC軟體驅動程式。

如果已載入Nexus SmartNIC驅動程式,則Linux核心會將它識別為裝置。可以使用ls /dev/exanic\*命 令驗證此情況,該命令將顯示所有識別的Nexus SmartNIC裝置。以下示例中顯示了此情況:

[root@host ~]# **ls /dev/exanic\*** /dev/exanic0

如果未成功載入Nexus SmartNIC驅動程式,modprobe exanic命令可能會返回錯誤,也可能不會返 回錯誤。以下小節說明如何解決此命令返回的錯誤。

#### "modprobe:致命:找不到模組附件」錯誤消息

此錯誤消息可能是由以下小節中介紹的兩個不同問題造成的。

#### 錯誤對映的核心模組依賴關係

主機作業系統找不到為當前運行的核心生成的模組。因此,主機作業系統無法使用modprobe exanic命令將模組載入到系統中。可以使用depmod -a命令解決此問題,該命令將建立核心模組依 賴關係的對映。然後,可以使用modprobe exanic命令載入核心模組。

#### 核心模組不是由DKMS構建的

DKMS(動態核心模組支援)允許每當安裝新的作業系統核心時自動重建核心模組。如果DKMS未 構建Nexus SmartNIC核心模組,則先前已針對不同的作業系統核心版本編譯了Nexus SmartNIC核

```
心模組。
```
#### 為了使DKMS按預期工作,需要使用主機作業系統的軟體包管理器安裝核心級和核心標頭軟體包。 如何使用yum list命令確認此套件是否安裝在此輸出中的範例如下:

[root@host ~]\$ **yum list kernel-devel** Loaded plugins: fastestmirror Loading mirror speeds from cached hostfile \* base: mirror.internode.on.net \* epel: ucmirror.canterbury.ac.nz \* extras: mirror.internode.on.net \* updates: centos.mirror.serversaustralia.com.au Installed Packages kernel-devel.x86\_64 3.10.0-1062.el7 @base kernel-devel.x86\_64 3.10.0-1062.12.1.el7 @updates [root@host ~]\$ **yum list kernel-headers** Loaded plugins: fastestmirror Loading mirror speeds from cached hostfile \* base: mirror.internode.on.net \* epel: ucmirror.canterbury.ac.nz \* extras: mirror.internode.on.net \* updates: centos.mirror.serversaustralia.com.au Installed Packages kernel-headers.x86\_64 3.10.0-1062.12.1.el7 @updates

請參閱主機作業系統軟體包管理器的手冊,驗證如何確定是否安裝了特定軟體包。

您可以使用dkms status命令確認DKMS是否成功新增、生成和安裝Nexus SmartNIC核心模組。此 命令在工作且預期狀態下輸出的示例如下所示:

[root@host ~]# **dkms status** exanic, 2.4.1-1.el8, 3.10.0-957.27.2.el7.x86\_64, x86\_64: installed

如果此輸出顯示Nexus SmartNIC核心模組處於「已安裝」以外的狀態,則需要使用DKMS構建或安 裝Nexus SmartNIC核心模組。

如果已新增但未生成Nexus SmartNIC核心模組,請使用dkms build -m exanic -v {version}命令生成 Nexus SmartNIC核心模組。此命令示例如下2.4.1-1.el7軟體版本:

[root@host ~]\$ **dkms build -m exanic -v 2.4.1-1.el7**

Kernel preparation unnecessary for this kernel. Skipping...

Building module: cleaning build area... make -j16 KERNELRELEASE=3.10.0-1062.el7.x86\_64 -C modules KDIR=/lib/modules/3.10.0- 1062.el7.x86\_64/build... cleaning build area...

DKMS: build completed. 如果已生成但未安裝Nexus SmartNIC核心模組,請使用dkms install -m exanic -v {version}命令安 裝Nexus SmartNIC核心模組。此命令示例如下2.4.1-1.el7軟體版本:

```
[root@host ~]$ dkms install -m exanic -v 2.4.1-1.el7
exanic.ko.xz:
Running module version sanity check.
  - Original module
    - No original module exists within this kernel
  - Installation
   - Installing to /lib/modules/3.10.0-1062.el7.x86_64/extra/
exasock.ko.xz:
Running module version sanity check.
  - Original module
    - No original module exists within this kernel
  - Installation
    - Installing to /lib/modules/3.10.0-1062.el7.x86_64/extra/
Adding any weak-modules
```
depmod...

DKMS: install completed.

[root@host ~]\$ **exanic-config**

在構建並安裝DKMS的Nexus SmartNIC核心模組後,可以使用modprobe exanic命令載入Nexus SmartNIC核心模組。

#### "modprobe:所需的金鑰不可用」錯誤消息

在配備啟用了安全引導協定的UEFI(統一可擴展韌體介面)韌體的主機上,可以觀察到此錯誤消息 。安全啟動可防止載入未使用可接受數位簽章簽名的核心驅動程式。因此,當嘗試使用**modprobe** exanic命令載入Nexus SmartNIC核心驅動程式時,安全引導協定將阻止載入核心驅動程式。

要解決此問題,需要在主機的UEFI內禁用安全引導協定。有關如何在主機的UEFI內禁用安全引導協 定的其他資訊,請參閱製造商提供的主機手冊。

### 步驟4.確認Nexus SmartNIC實用程式功能。

將Nexus SmartNIC核心驅動程式載入到作業系統後,可以使用不帶引數的exanic-config命令顯示有 關主機上安裝的Nexus SmartNIC網路介面卡的基本資訊。以下是此輸出的範例:

```
Device exanic1:
Hardware type: ExaNIC X10
Temperature: 38.8 C VCCint: 0.95 V VCCaux: 1.83 V
Function: network interface
Firmware date: 20180409 (Mon Apr 9 23:27:40 2018)
PPS port: input, termination disabled
Port 0:
Interface: enp175s0
Port speed: 10000 Mbps
Port status: enabled, SFP present, signal detected, link active
MAC address: 64:3f:5f:xx:xx:xx
RX packets: 11778 ignored: 0 error: 0 dropped: 0
TX packets: 11836
Port 1:
Interface: enp175s0d1
Port speed: 10000 Mbps
```
Port status: enabled, SFP present, signal detected, link active MAC address:  $64:3f:5f:xx:xx:xx$ RX packets: 11836 ignored: 0 error: 0 dropped: 0 TX packets: 11778

如果exanic-config命令/實用程式返回有關已安裝Nexus SmartNIC網路介面卡的相關資訊,則Nexus SmartNIC硬體和軟體驅動程式安裝成功。

# 相關資訊

- [Nexus SmartNIC裝置安裝](https://exablaze.com/docs/exanic/user-guide/installation/)
- [Cisco UCS C240 M5伺服器安裝和服務指南](/content/en/us/td/docs/unified_computing/ucs/c/hw/C240M5/install/C240M5.html)
- [Cisco UCS C220 M5伺服器安裝和服務指南](/content/en/us/td/docs/unified_computing/ucs/c/hw/C220M5/install/C220M5.html)
- [Nexus SmartNIC基準設定指南](https://exablaze.com/docs/exanic/user-guide/benchmarking/)